# VIGTIGT: Sådan får du adgang til studentersagerne - 2020

Der passes godt på vores studerendes ansøgninger og bilag. Derfor kræves der både at du er

1) på SDUs netværk (via AnyConnect)

2) og er oprettet som SAGA-bruger. Når du bliver studienævnsmedlem, bestiller vi en SAGA-konto til dig. Du får en mail fra os med brugernavn og password.

**BEMÆRK:** Du skal bruge to forskellige brugernavne til dit studienævnsarbejde – din "almindelige" studenterbruger – som er din **SDU-bruger**, og en særlig **SAGA-bruger**, som bliver oprettet til dig. Når du læser vejledningen herunder, så vær ekstra opmærksom på, hvornår du skal bruge hvilket brugernavn.

# **Installer Cisco AnyConnect VPN klienten (gøres én gang)**

- [https://any.sdu.dk](https://any.sdu.dk/)
- Skriv dit SDUlogin (fx: **sdu\b1test** + password det er det samme, som du bruger til fx webmail)
- Klik Access VPN

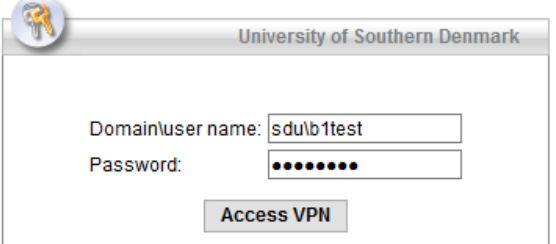

- Afhængig af browser, kan det være at du skal downloade (link) fordi den automatiske installation fejlede
- Følg installationsguiden.
- Nu er klienten installeret

### **1) Start VPN klienten op (gøres hver gang du skal lave SN-arbejde):**

• Klik på ikonet for Cisco AnyConnect: skriv **any.sdu.dk**

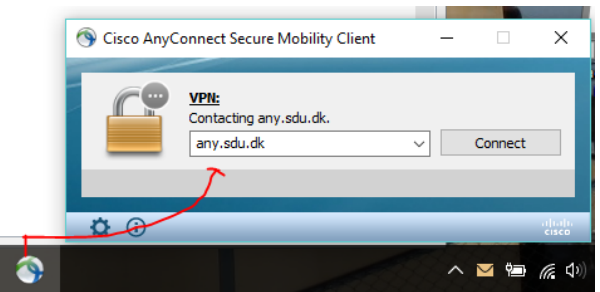

- Skriv det SAGA-brugernavn og SAGA-password, du har modtaget, efterfulgt af "@sdu.dk" (fx: **mkosn-saga@sdu.dk** + password)
- Du er nu på SDUs netværk med særlige rettigheder
- **VIGTIGT**: Hvis det er første gang, du logger på, skal du konfigurere MFA. MFA står for Multi Faktor Autentifikation, og betyder kort fortalt, at man ved login til en service skal bruge en faktor mere ud over sit kodeord. Du kender dette fra Nem-ID hvor du skal bruge et papkort med koder eller app'en ud over dit kodeord. Du skal også bruge dit SAGA-brugernavn og -password til registreringen, som du kan starte ved at følge vejledningen her: [aka.ms/mfasetup](https://aka.ms/mfasetup)

# **2) Log på Sharepoint: Klik på link fra studienævnssekretæren eller se liste sidst i dokumentet**

I loginbilledet, klik på Sign in using Windows-godkendelse

- Indtast hele din *SDUmailadresse* (fx[: marov03@student.sdu.dk\)](mailto:marov03@student.sdu.dk)
- Sharepoint leder dig frem til SDU indtast dit SDUpassword
- Studienævnsportalen: klik på det møde du vil åbne
- I de gule mødemapper finder du materialerne til de enkelte dagsordenspunkter

# **3) Log på SAGA og læs studenteransøgningerne:**

- Klik på *[https://saga.sdu.dk](https://saga.sdu.dk/)* (brug ikke Internet Explorer) for at se sagen og dens bilag
- Hvis du får fejlen "Der kan ikke oprettes forbindelse til dette website. IP-adressen på serveren for saga.sdu.dk blev ikke fundet." er du ikke logget på VPN med din SAGA-bruger.

### **Spg. til Sharepoint eller andet "teknisk" i forbindelse med SN-arbejdet:**

Kontakt HUM digital support: humdigitalsupport@sdu.dk

#### **Spg. til SAGA, studentersagerne:**

Kontakt din Studienævnssekretær.

### **Glemt password eller brugernavn:**

Kontakt IT-Help på 6550 2990 / [servicedesk@sdu.dk](mailto:servicedesk@sdu.dk) eller henvend dig ved servicedesk'en på dit campus.